# **Using the Dashboard**

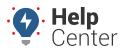

Link: https://help.nuvo.solutions/docs/eld-complete-admin-reference-guide/using-the-dashboard/ Last Updated: January 24th, 2023

The Dashboard tab provides an overview of compliance and HOS details and can be filtered by carrier.

### **Viewing Compliance Details**

#### To view Compliance details:

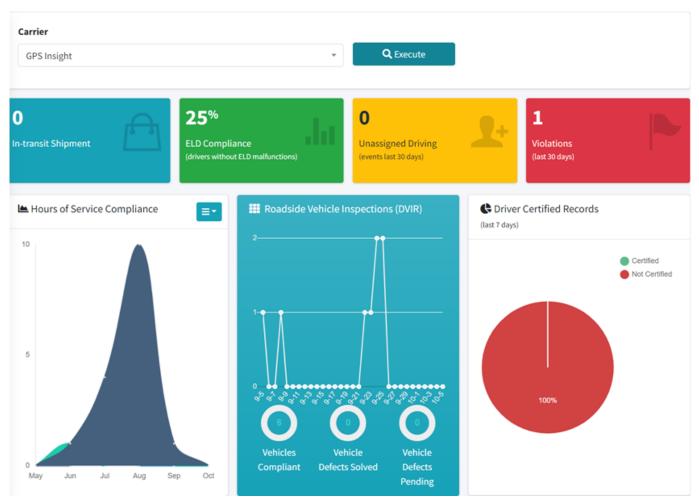

- 1. In eDash, click the Dashboard tab then Compliance.
- 2. Select the carrier from the dropdown menu, then click **Execute**.
- In-transit Shipment
- ELD Compliance
- Unassigned Driving
- Violations
- Hours of Service Compliance
- Roadside Vehicle Inspections (DVIR)
- Driver Certified Records

# **Using the Dashboard**

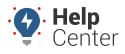

Link: https://help.nuvo.solutions/docs/eld-complete-admin-reference-guide/using-the-dashboard/ Last Updated: January 24th, 2023

### **Viewing HOS Options**

#### Hours of Service options:

| Carrier                    |            |                 |               | Home Base    |              | Drivers                     | Drivers        |                  |                     |
|----------------------------|------------|-----------------|---------------|--------------|--------------|-----------------------------|----------------|------------------|---------------------|
| GPS Insight 👻              |            |                 |               | All          |              | - All                       | All -          |                  |                     |
|                            |            |                 |               |              |              |                             |                |                  |                     |
|                            |            |                 |               |              |              |                             |                |                  | Q Search            |
| Driver                     | Home Base  | Ruleset         | Driving Hours | OnDuty Hours | Cycle OnDuty | Next 30 Minutes Break (MST) | Current Status | Last Position    | Last Update (MST)   |
| Rhoades, Kirk (11177)      | Fort Worth | 70 Hours/8 Days | 00:29/10:30   | 02:29/11:30  | 39:26/30:33  |                             | OFF            | Fort Worth , TX  | 09/14/2022 12:16:36 |
| Jensen, Keith (sjensen)    | Scottsdale | 60 Hours/7 Days | 00:00/11:00   | 00:04/13:56  | 00:04/59:56  |                             | OFF            | Mesa , AZ        | 10/03/2022 11:42:11 |
| Goodyke, David (0325)      | Scottsdale | 70 Hours/8 Days | 03:04/07:55   | 04:51/09:08  | 04:41/65:18  |                             | OFF            | Gilbert , AZ     | 06/15/2022 15:27:38 |
| Goodyke, Co-Driver (03252) | Scottsdale | 70 Hours/8 Days | 00:09/10:50   | 00:31/13:28  | 00:31/69:28  |                             | OFF            | Gilbert , AZ     | 05/03/2022 15:39:14 |
| (aforur, Drew (goldrew?)   | Scottsdale | 60 Hours/7 Days | 00:11/10:48   | 179:47/00:00 | 164:23/00:00 |                             | ON             | Unknown, Unknown | 04/11/2022 19:55:40 |
| Williams, Chad (ce0414)    | Scottsdale | 60 Hours/7 Days | 00:19/10:40   | 08:43/05:16  | 08:10/51:49  |                             | OFF            | Mesa , AZ        | 03/29/2022 17:14:09 |
| Docer, John (jacc)         | Scottsdale | 60 Hours/7 Days | 00:00/11:00   | 19:33/00:00  | 19:33/40:26  |                             | ON             | Belleview, FL    | 10/05/2022 06:45:16 |
| Hitch, Jasson (Diltch)     | Scottsdale | 60 Hours/7 Days | 02:57/08:02   | 05:11/08:48  | 08:36/51:23  |                             | OFF            | Scottsdale , AZ  | 09/25/2022 18:11:46 |
| Tester, Mitac (mitachest)  | Scottsdale | 60 Hours/7 Days | 00:15/10:44   | 00:15/13:44  | 00:15/59:44  |                             | OFF            | Mesa , AZ        | 08/10/2022 08:33:05 |

- 1. In eDash, click the Dashboard tab then Hours of Service.
- 2. Select the appropriate company in the Carrier field.
- 3. Select a specific driver or All (to view all drivers) in the Drivers field.
- 4. Once complete, click **Execute**.
- 5. The results will display the following information:
- Driver
- Home Base
- Ruleset
- Driving Hours
- OnDuty Hours
- Cycle OnDuty
- Next 30 Minutes Break
- Current Status
- Last Position
- Last Update
- 1. If all entries are green, the driver is in good standing and in their appropriate worktime window.

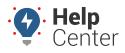

Link: https://help.nuvo.solutions/docs/eld-complete-admin-reference-guide/using-the-dashboard/ Last Updated: January 24th, 2023

- 2. If an entry is yellow, the driver is within one hour of going over their allotted time.
- 3. If an entry is red, the driver is in compliance error and needs to pull over as soon as possible.